「人間環境学部専門科目一覧」とは、学生の皆さんが学部の専門科目を検 索し、履修計画に役立てるツールです。今年度に開講されるすべての学部専 門科目について、その科目名だけでなく、担当者名で検索したり、開講され る学期や曜日・時限、教室、どのコースに関連している科目なのかといった 条件で並べ替えたり、絞り込むことができます。「人間環境学部専門科目一 覧」は、スプレッドシートになっており、「フィルタ」という機能を使って 検索や並べ替えを行います。

専門科目一覧を使う際には、「フィルタ機能」を活用しましょう!

スプレッドシートの初期表示では、「科目群」・「授業コード」順となって います。そのため、曜日時限ごとに並べたいときは、次の順番でフィルタを かけましょう。①「時限」⇒②「曜日」

## ①ページ左上のフィルタマークをクリックし、「新しい一時的なフィルタビ ューを作成」をクリックします。

## ②以下のような画面が表示されれば、フィルタ準備完了です。

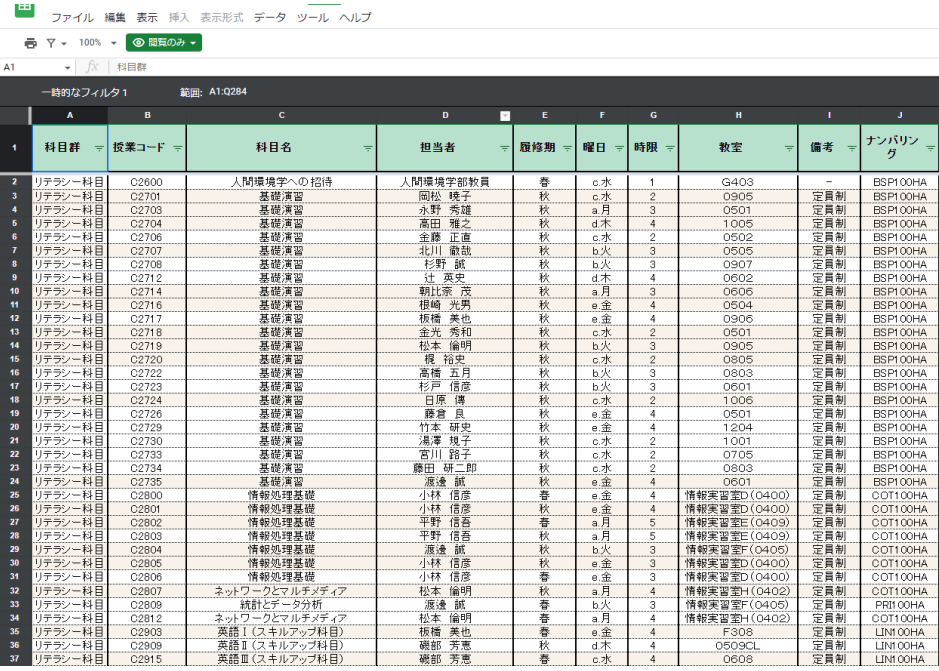

### ①自分の検索したい項目の逆三角形のマークをクリックします。

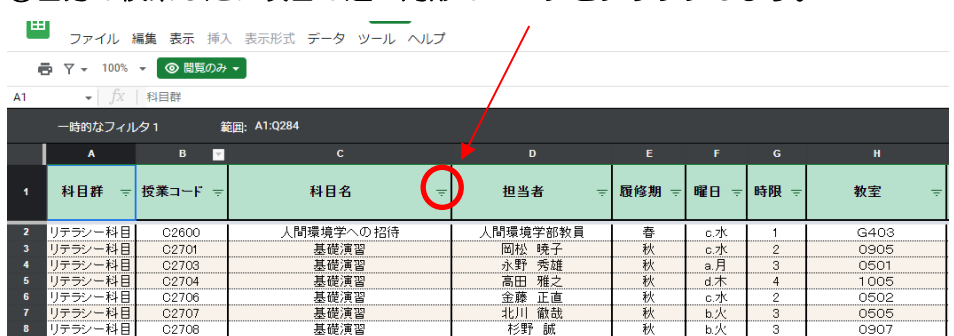

## ②「クリア」をクリックし、検索欄に、検索したい内容を入力したら、 OK をクリックします。

■■■■ ファイル 編集 表示 挿入 表示形式 データ ツール ヘルプ → マ → 10% → ◎ 閲覧のみ →

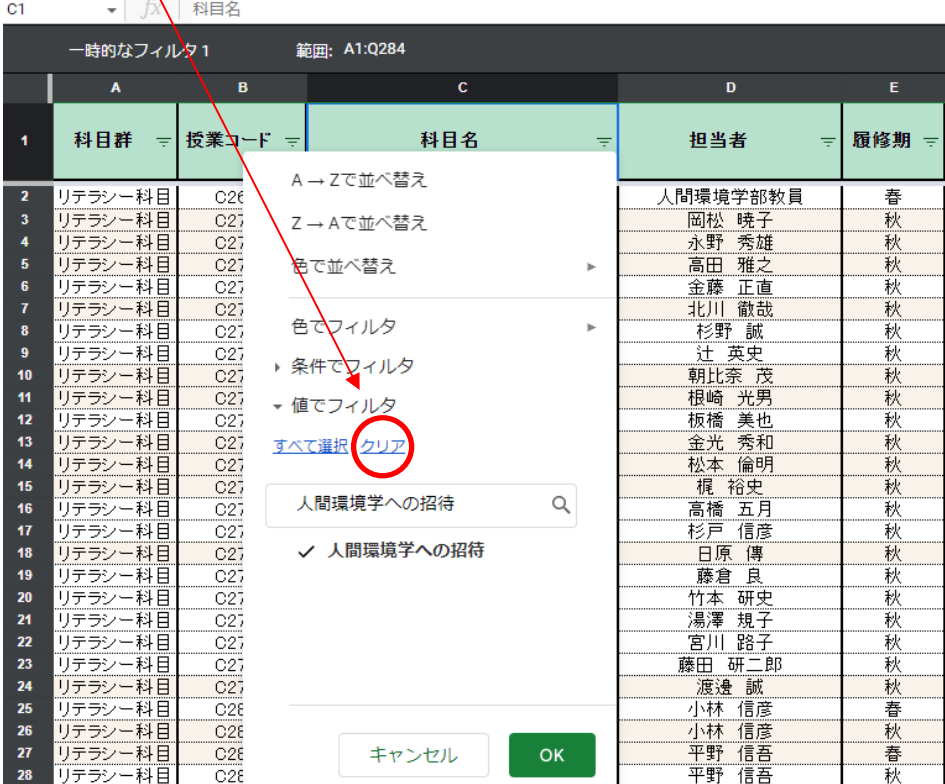

### ③検索したい科目だけ、表示されるようになりました!

|--- ファイル 編集 表示 挿入 表示形式 データ ツール ヘルプ

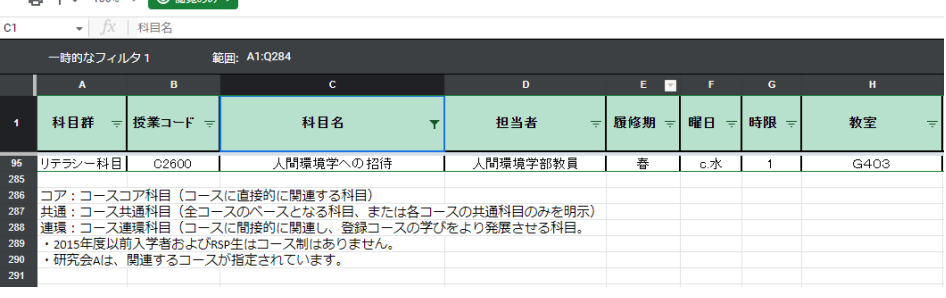

# ①「時限」にフィルタをかけます。この時、「A→Z で並べ替え」をクリック し、OK をクリックします。

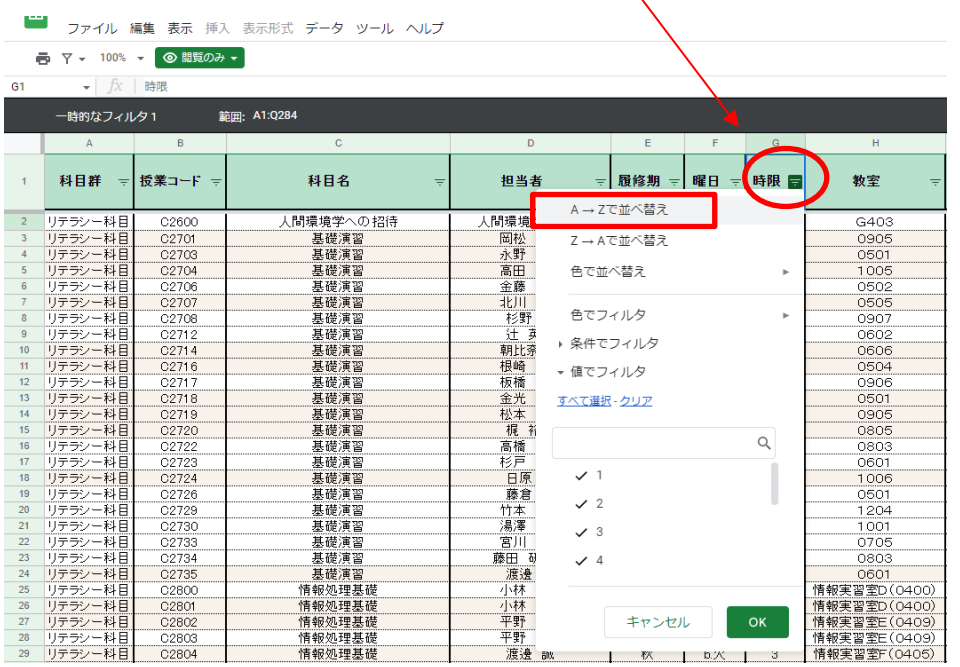

#### ②「曜日」も同様に並べ替える。

★これで、曜日時限ごとに表示することができます。

この状態で印刷したい場合は、「印刷したいとき」をご確認ください。

# 「人間環境学部専門科目一覧」の使い方

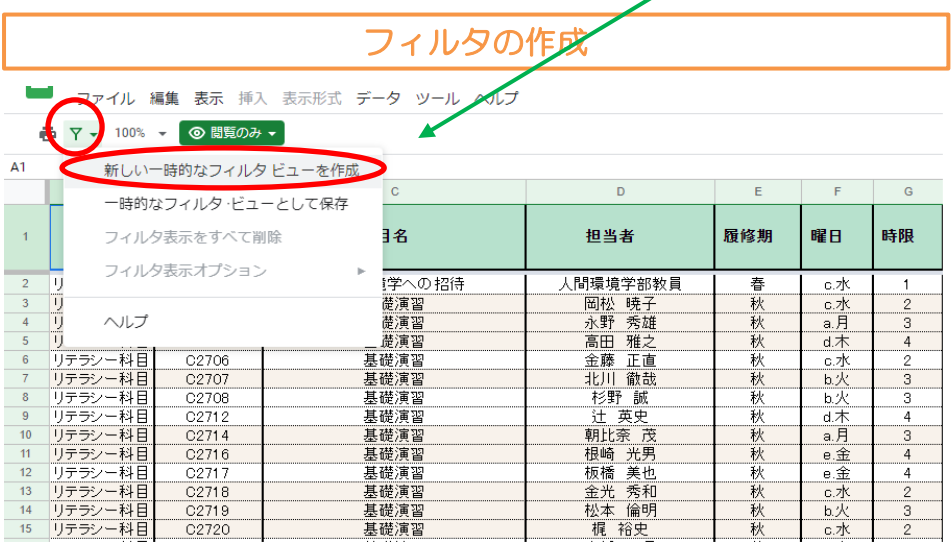

## 項目を検索したいとき

## 曜日時限ごとに並べ替えたいとき

また、不要なフィルタビューは、左上のフィルタマークをクリックし、 「フィルタ表示をすべて削除」をクリックして、解除することができます。

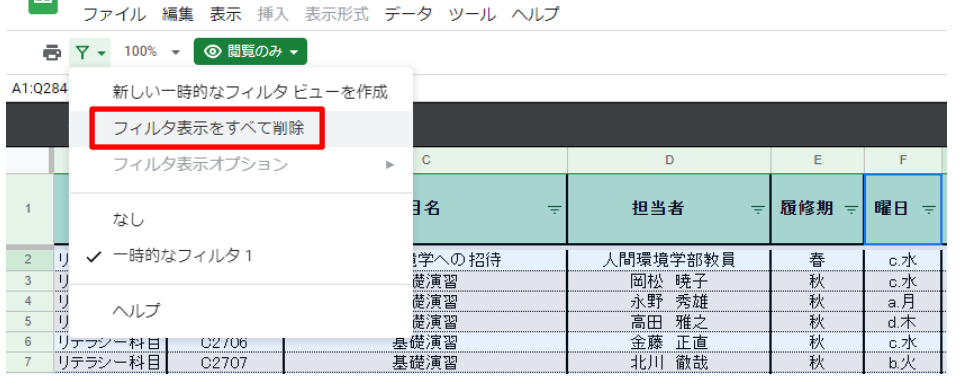

#### ① 左上のプリンターのマークをクリックします。

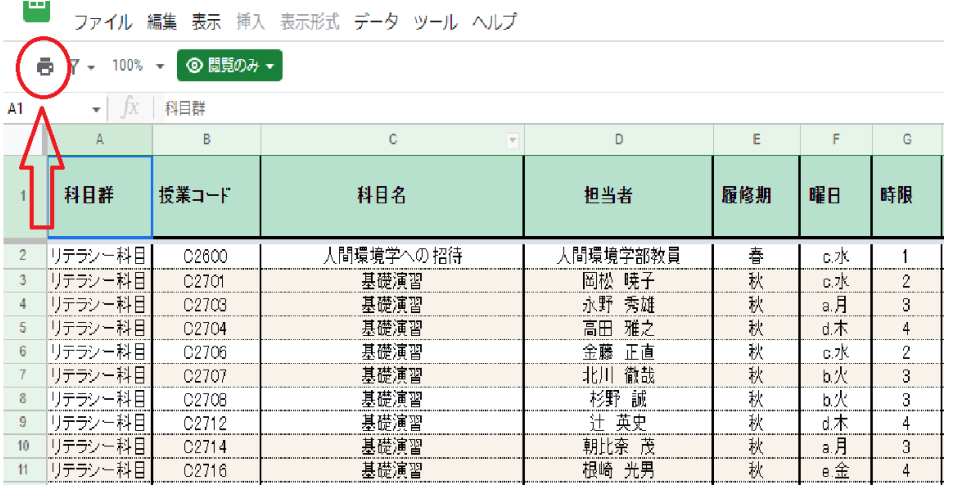

② 印刷設定が開けたら、印刷を「A4」、ページの向き「横向き」、スケー ルを「幅に合わせる」に設定し、「次へ」ボタンを押します。(PC の環境等 により、上記以外にも、印刷設定が必要な場合もあります。また、表現が異 なる場合もありますので、ご自身の環境に合わせて設定してください)

- ◆スプレッドシートは、全員「閲覧者」の権限となっています。「編集 者」の共有リクエストはしないでください。
- ◆このスプレッドシートで使用している Gmail アドレスは、スプレッドシ ートの管理以外の用途では使用しておりません(大学のアドレスではあ りません)。そのため、このメールアドレスにお問い合わせをいただいて も、学部事務では一切対応することができませんので、ご了承くださ い。学部事務へのお問い合わせは、新年度資料や履修の手引きでお知ら
	-

③ 印刷プレビュー画面が出てきたら、出力プリンター、両面/片面等を選 び、印刷完了です。

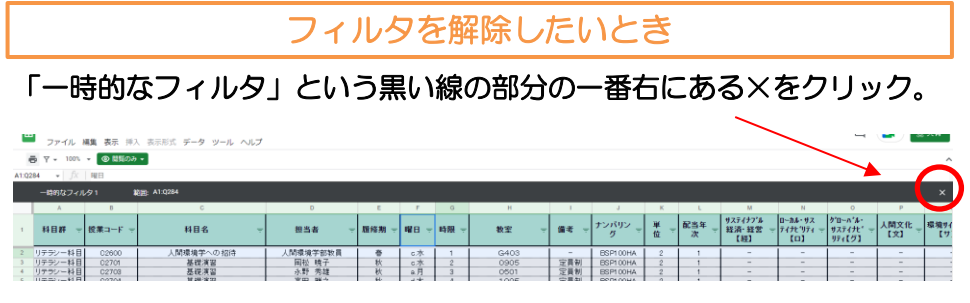

せしているメールアドレスを必ず使用してください。

以上

### 印刷したいとき

## ★ 注意事項 ★